# How to Sign up for STEM Center Tutoring

#### 2 Ways to Receive Tutoring

- There is a computer kiosk located in G-131 and ASB-428 where you can swipe your ID or type in your R# (including the R) to log in for walk-in tutoring
  - This means you did not set up an appointment in advance and wish to join a walk-in session pertaining to a particular course as documented on the <u>tutoring schedule</u>.

#### OR

- You can sign up for a small group session for a specific day/time through your Success Network in Connect.
  - There is a Schedule button for each type of tutoring and you can set an appointment in advance.

## Walk-in Tutoring (no scheduled appointment)

#### Walk-in Tutoring: Kiosk

 Below is the homescreen of the computer kiosk located in G-131 and ASB-428 where you can sign up for walk-in tutoring

SIGN IN

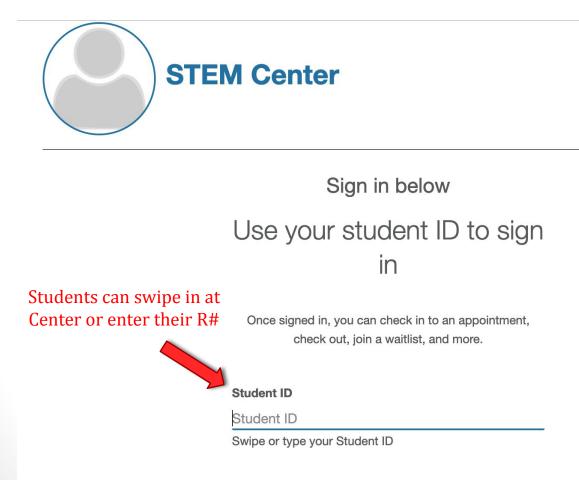

### Selecting Tutoring Type

 Next, you will select the category of Tutoring you are interested in

Hi, Mya S

Let's get you connected to the right person

What type of service do you need today?

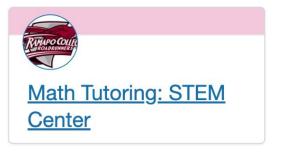

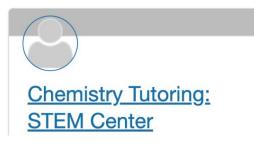

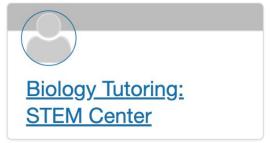

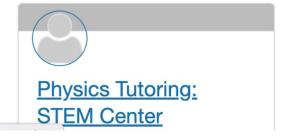

#### Walk-in Group Sessions

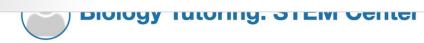

O No wait at this time.

I want to sign up for a group session.

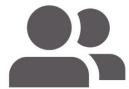

Students must select Group Session in order to sign up for Large Group Sessions as I want to meet with someone one-on-one.

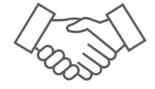

← BACK walk-ins

START OVER

#### Session Selection

 This screen will show you any large group walk-in sessions that are happening currently that you can join.

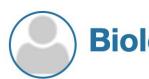

#### **Biology Tutoring: STEM Center**

WALK-IN WAIT

② No wait at this time.

Here are the available group sessions

Which group session do you want to join?

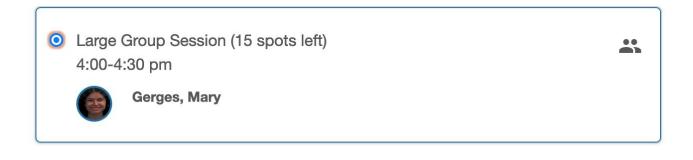

CONTINUE >

### Finalizing the Walk-in

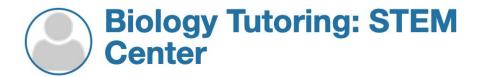

**WALK-IN WAIT** 

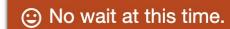

Hi, Mya S

Select the option that best describes the reason for your visit

What would you like to talk about?

Schedule Tutoring

CONTINUE >

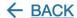

#### Finalizing the Walk-in

 You can select if this is related to a specific course you are taking.

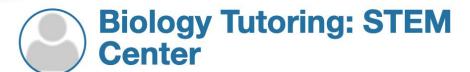

**WALK-IN WAIT** 

O No wait at this time.

Is this visit related to one of your courses?

- No course
- O EVOLUTION Section 01 (Fa23\_BIOL356-01)
- WORLD SUSTAINABILITY Section 05 (Fa23\_ENST209-05)
- FUNDAMENTALS PHYSICS I LECTURE Section 01 (Fa23\_PHYS111-01)
- INTRODUCTORY PHYSICS I LAB Section 07 (Fa23\_PHYS118L-07)

# Scheduling an Appointment

#### Connect Home Screen

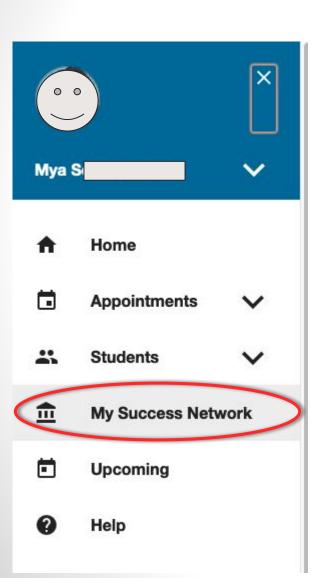

to the Success Network to view STEM
Center Tutoring options

Connect

Appointment
Group Session
Scheduling Wizard
Reserve Time

System Announcement: Welcome to Connect! Please send guestions and feedback to connect@ramapo.edu.

Click on the main menu and navigate

#### My Success Network

 Scroll down to the Services section of the Success Network and you will see a Tutoring page for all STEM Center tutoring options (as well as the Center for Reading & Writing)

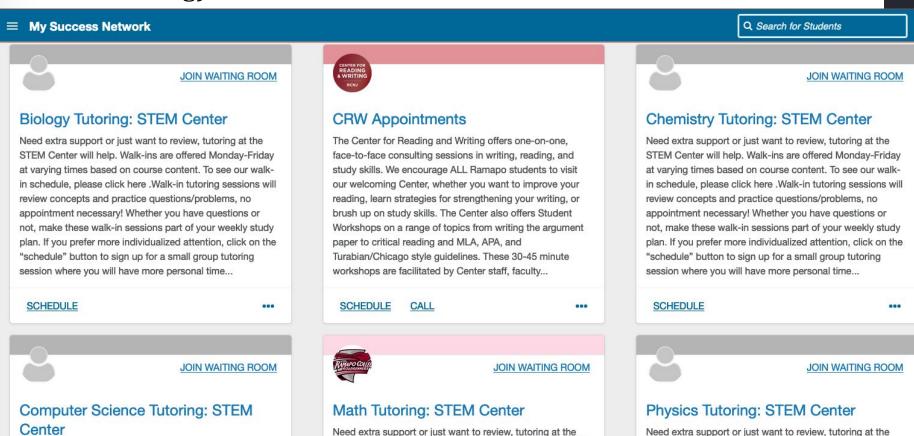

STEM Center will help. Walk-ins are offered M Screenshot

attended these board on comme content To be comment.

Need extra support or just want to review, tutoring at the

STEM Center will help. Walk-ins are offered Monday-Friday

aktion described because of a colored contract

#### Scheduling an Appointment

Select Schedule Tutoring

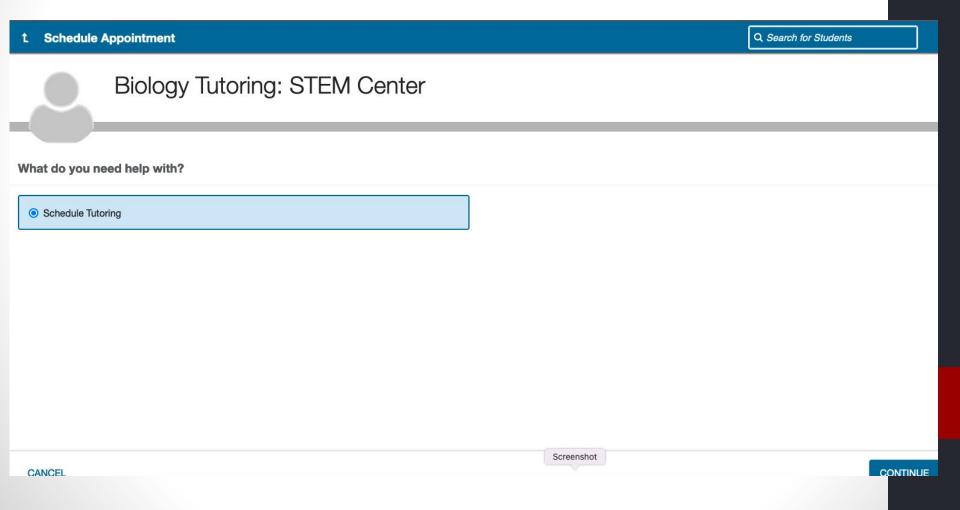

### Selecting an Appointment

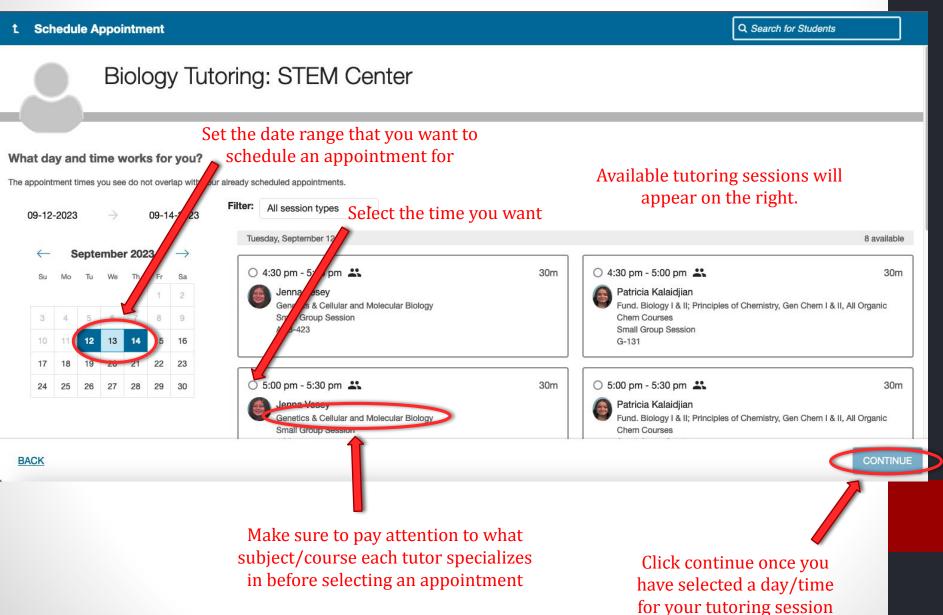

### Finalizing the Appointment

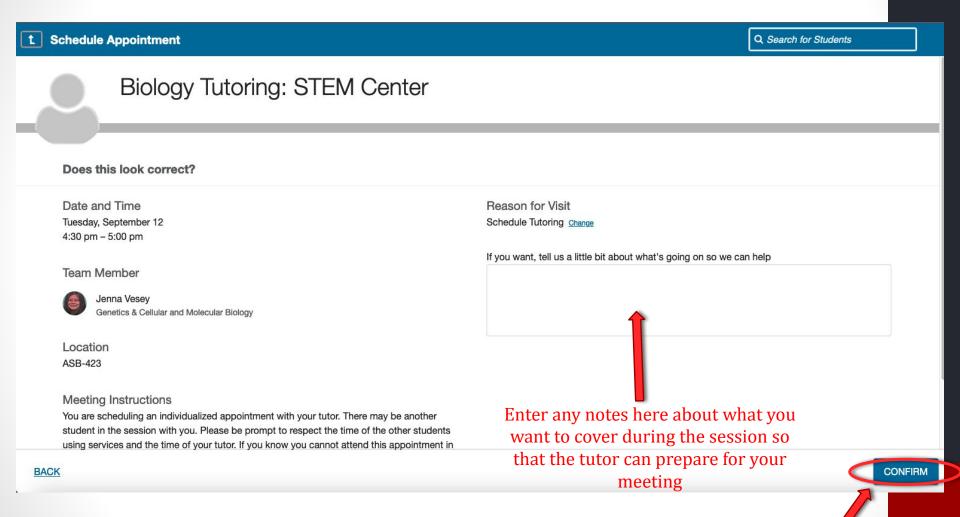

Click Confirm to finalize your appointment

### FAQs

#### FAQ's

- ✓ You can cancel an appointment at any time by going into the Appointments section of Connect
- ✓ It is important to check the <u>tutoring schedule</u> to determine if there is a walk-in session for the subject you are interested in before heading to G-131, G-132, or ASB-428
- ✓ Always make sure to double check that the tutor you schedule an appointment with is trained to tutor for your intended subject and the location that they will be in. Most tutoring occurs in G-131 but some is held in G-132 or ASB-428 and other rooms.